## **Approver & Proxy Training Presentation**

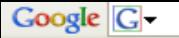

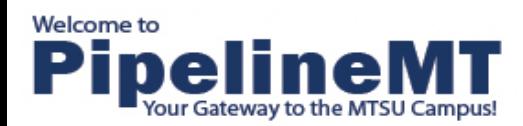

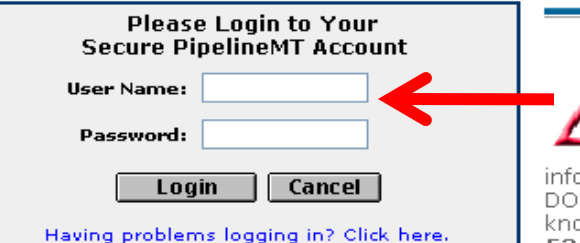

## How do I get a user name and password?

**CLICK HERE** 

I can't remember my password!

#### **CLICK HERE**

#### Make this my homepage.

Click here for instructions on how to make your browser load this page on startup.

### $<<$  Attention!

Recent "phishing" attempts have asked for email usernames, passwords, and even birthdates. These emails claimed to be from MTSU's "Support Team" or similar wording, MTSU Information Technology Division never requests sensitive information via email. These phishing scams are meant to earn your trust and gain

information to compromise email accounts to send SPAM, for identity theft, etc. DO NOT reply to these messages or click on their links. Please let the Helpdesk know if you have any questions. Thank You! (help@mtsu.edu or 615-898-5345)

## **What's Inside?**

You can register for classes, pay fees, check your email, keep a calendar and access your personal data. Login and choose the RaiderNet tab for registration, fee payment, and other personal data services. Look for these icons for email and calendaring:

**Email** 

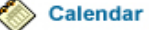

D2L Online course resources are available on the My Courses page!

## **Supported Browsers**

PipelineMT and RaiderNet will not work properly if you do not have a current browser from the following list:

- Internet Explorer. Windows: 5.5 SP2 and 6.0 SP2 MAC: 5.1.7(OS 9) and 5.2.3(OS X)
- Netscape Communicator. Windows: 6.2.3 and 7.1 MAC 6.2.x for OS 9 and OS X
- . PipelineMT does not support AOL, Safari or other browsers

## Check your browser version | How to upgrade your browser

#### What is a browser?

A program that helps users work with the web by displaying documents and making links between computing sites. A graphical web browser such as Internet Explorer or Netscane can display web documents in bynermedia format: that is lit

## Login At Pipeline MT http://mtsu36.mtsu.edu/cp/home/loginf

#### **HAVING TROUBLE?** Try these solutions:

**Check Your Browser** 

**Forgot your User Name?** 

Forgot your password?

How do I get my Email?

**Planned Down Time** 

## >Authorized User/Parent

### **Login Bill Info**

>Alumni

>Admission Inquiry

### **PipelineMT Security**

Even though a padlock or https: will not appear, PipelineMT is completely secure.

 $\bigcap$   $\bigcap$  Internet Read more about security...

## **Information Technology Help Desk**

Hours: 24 hours/7 davs when classes are in session

Phone: 615-898-5345 Email: help@mtsu.edu

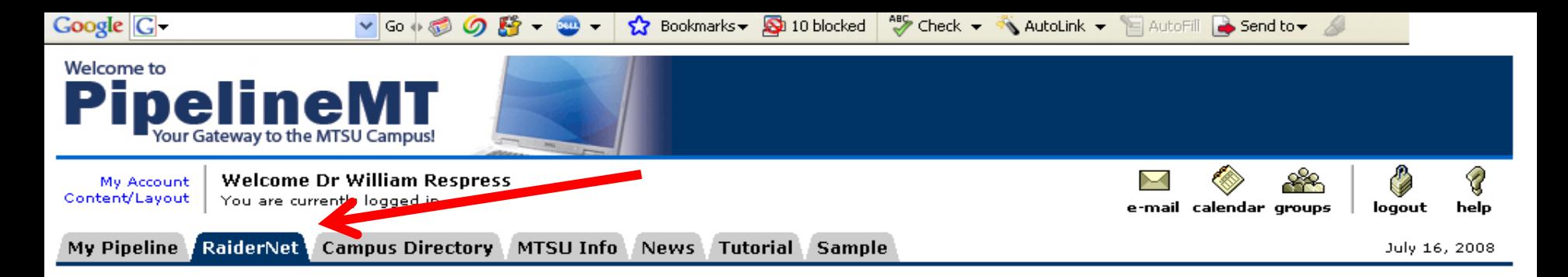

#### **Personal Information Employee** [Go] RETURN TO MENU SITE MAP **HELP** Search

## Personal Information

View Addresses and Phones Update Addresses and Phones View E-mail Addresses Update E-mail Addresses View Emergency Contacts Update Emergency Contacts Name or Social Security Number Change Information Directory Profile What's My MTSU ID Number (aka M#)? Answer a Survey

Class Schedule Search Course Catalog Look Up Classes Display Course Corequisites *Click The RaiderNet Tab*

nowared by

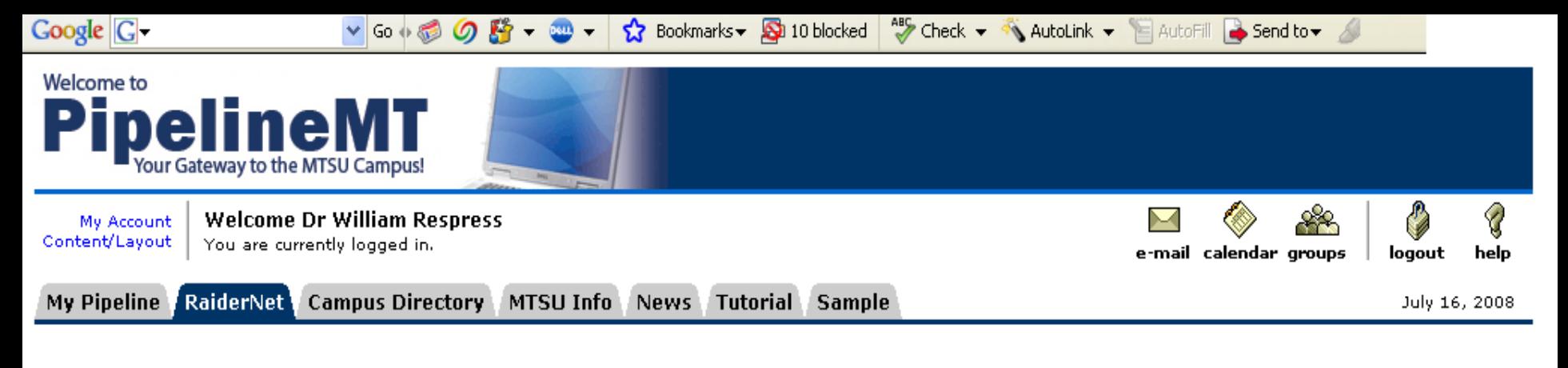

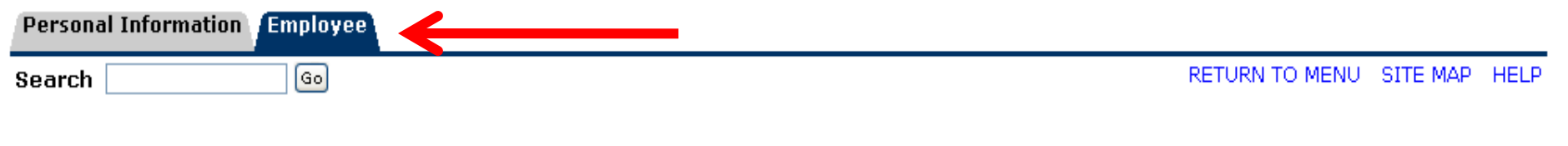

## Employee

## **Time Sheet**

Leave Report

## **Benefits and Deductions**

- · Insurances
- ORP and TCRS Benefits
- 401k, 403b and 457 Plans
- Miscellaneous Benefits and Charitable Givings ٠
- **Benefit Statements**
- . Annual Transfer and Enrollment Period

## Leave Balances

## Pay Information

- · Direct Deposit Allocation
- **.** Earnings and Deductions History
- · Pay Stubs

## Federal Income Tax Information

- . W4 Exemptions and Allowances
- . W2 Year End Earnings Statements

## Click The Employee Tab Then **Select Leave Report.**

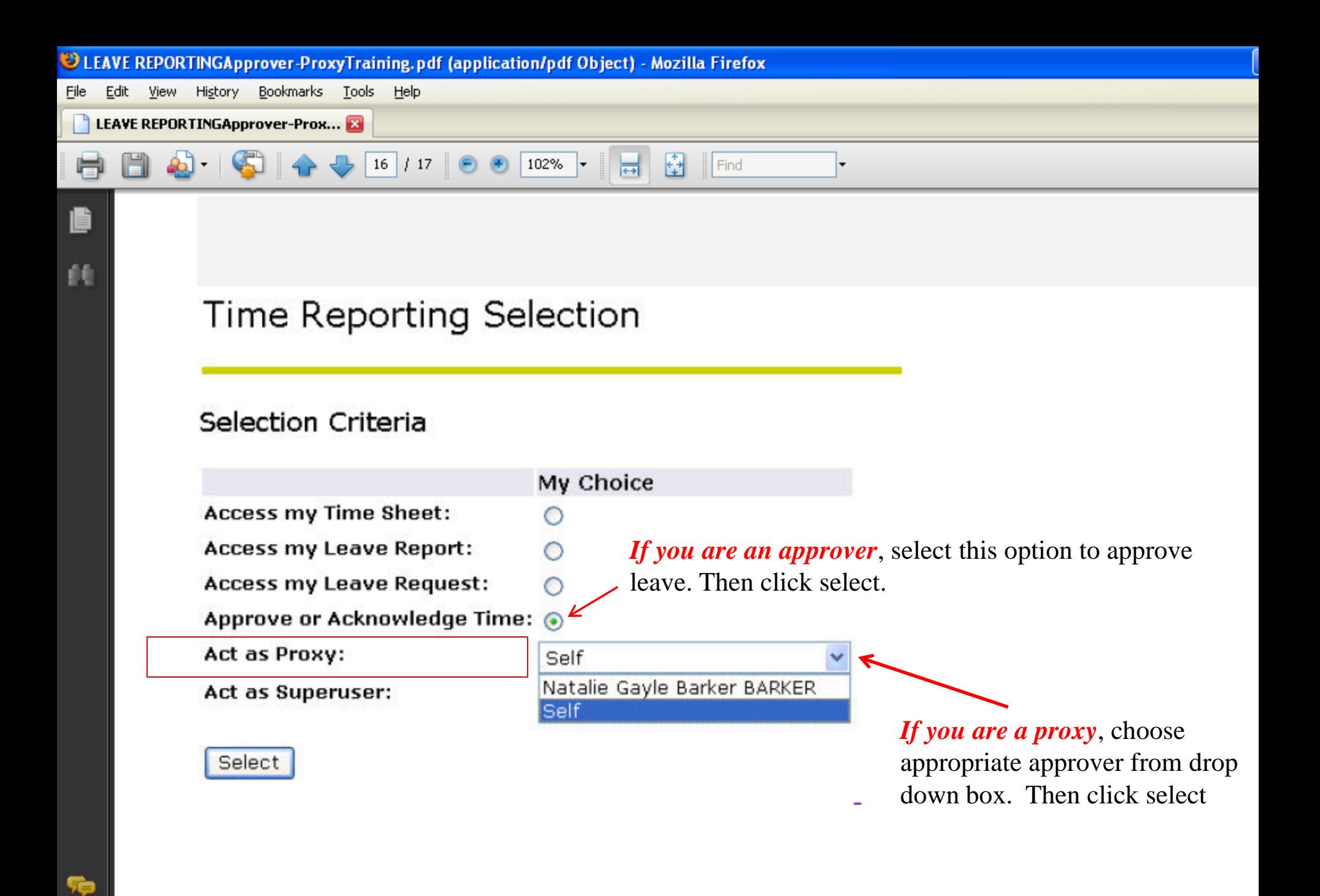

10,

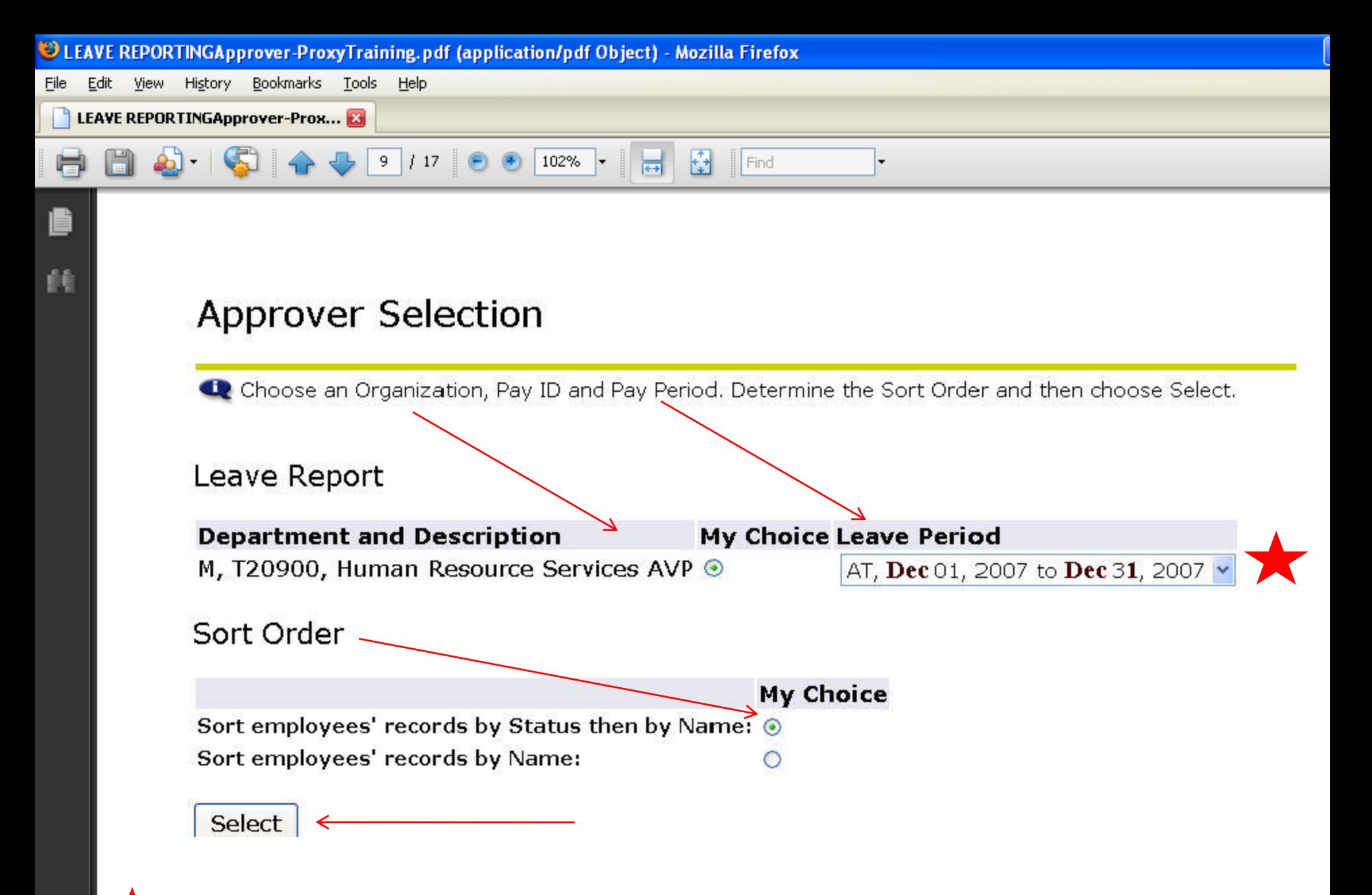

Note: Records for leave period will not appear until at least one employee within the Timekeeping organization has started their leave report.

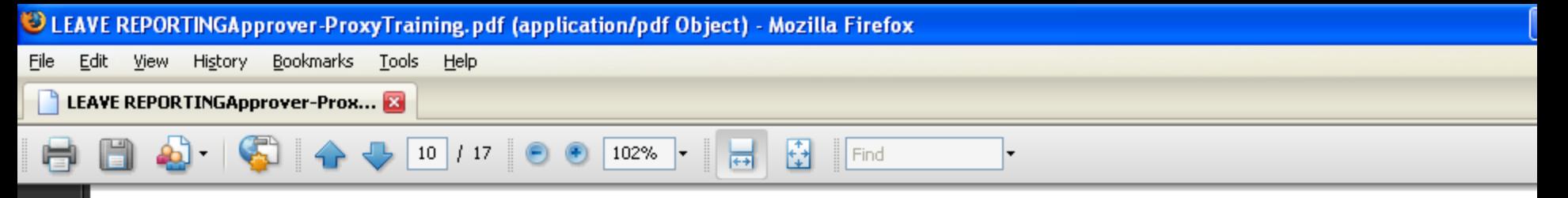

## **Department Summary Screen**

When you click the Select button, you are then taken into the Department Summary screen. A table appears listing all employee records in that timekeeping organization and a summary of each record. To view employees leave report in detail click on employee name.

## Department Summary

M00020614 John Doe

Select the employee's name to access additional details.

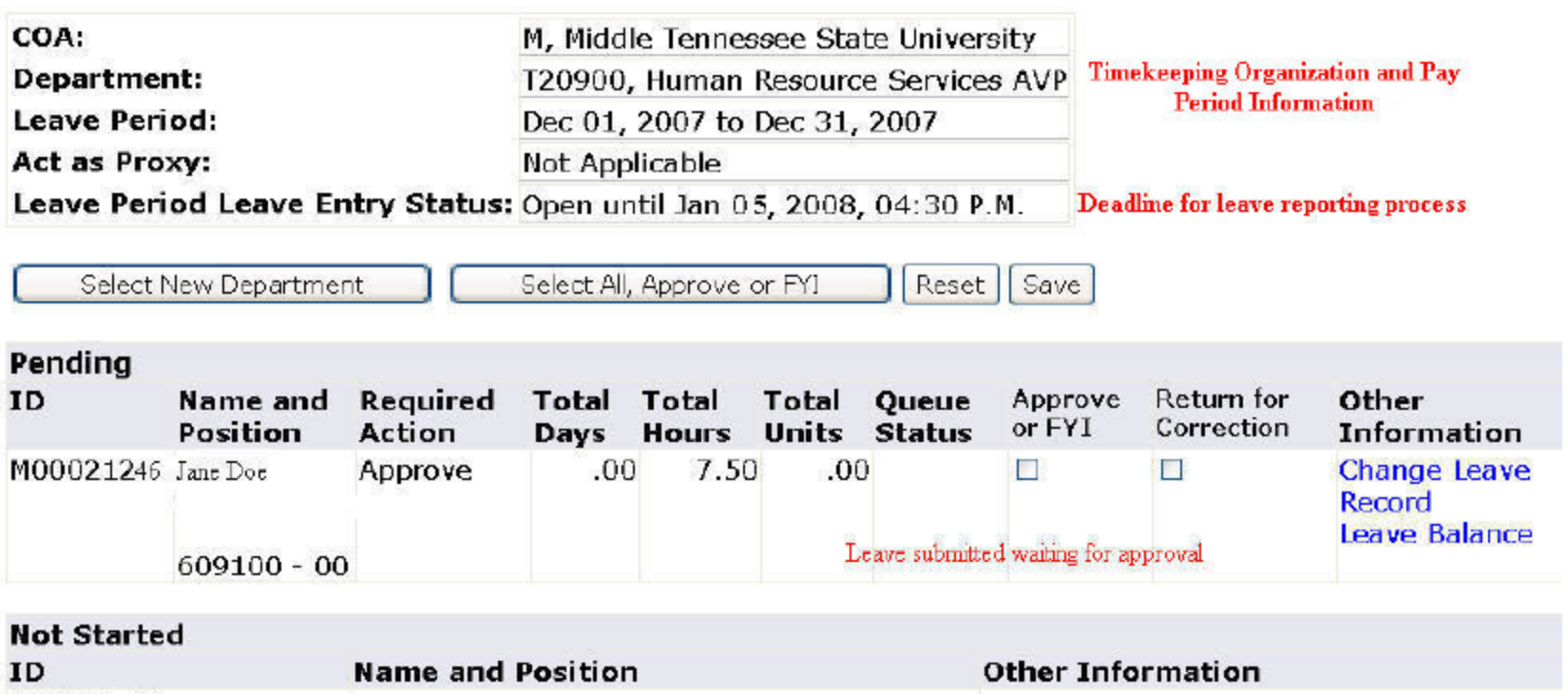

Employees who have not yet started their leave report.

P)

炉

b

飩

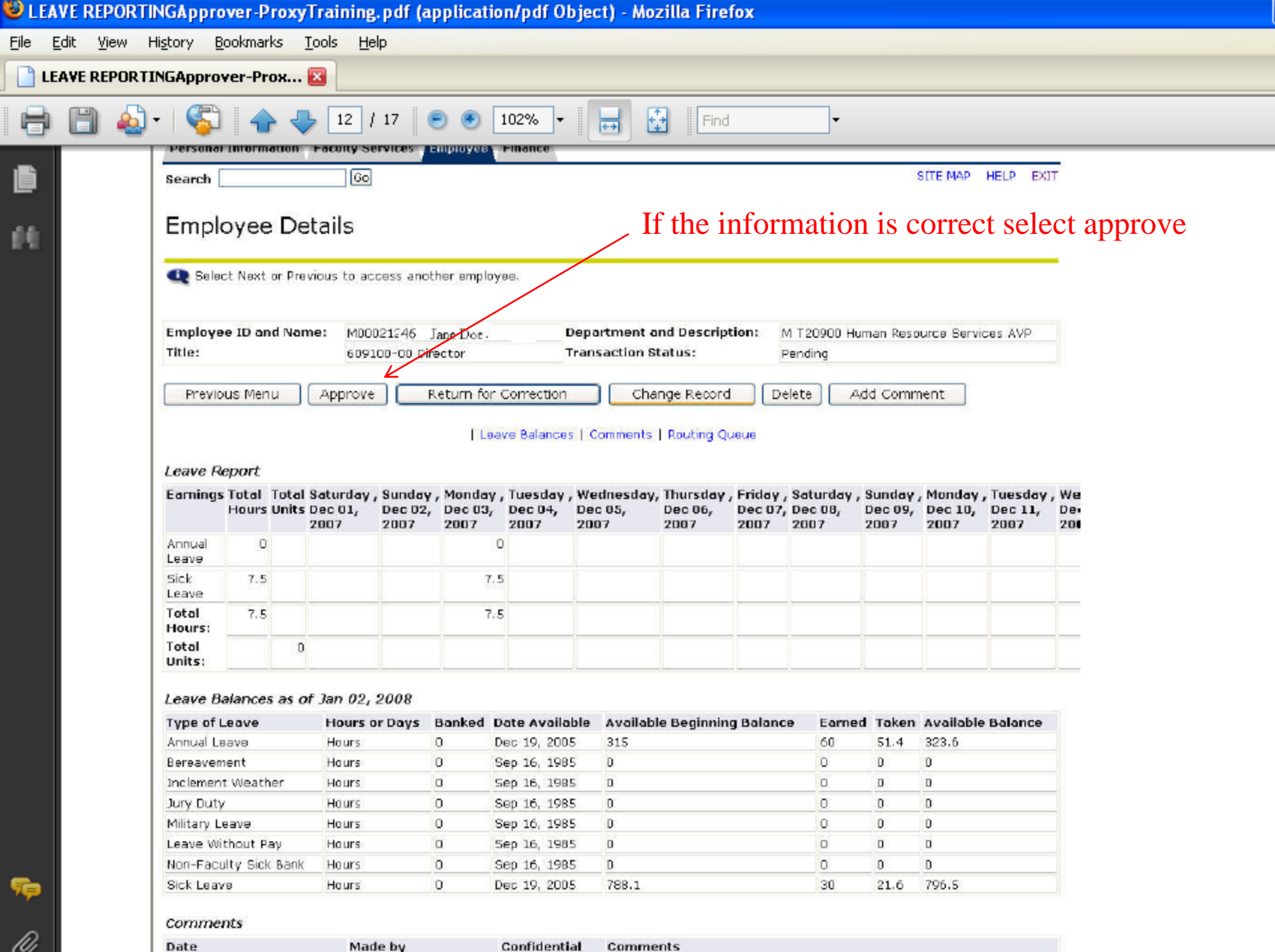

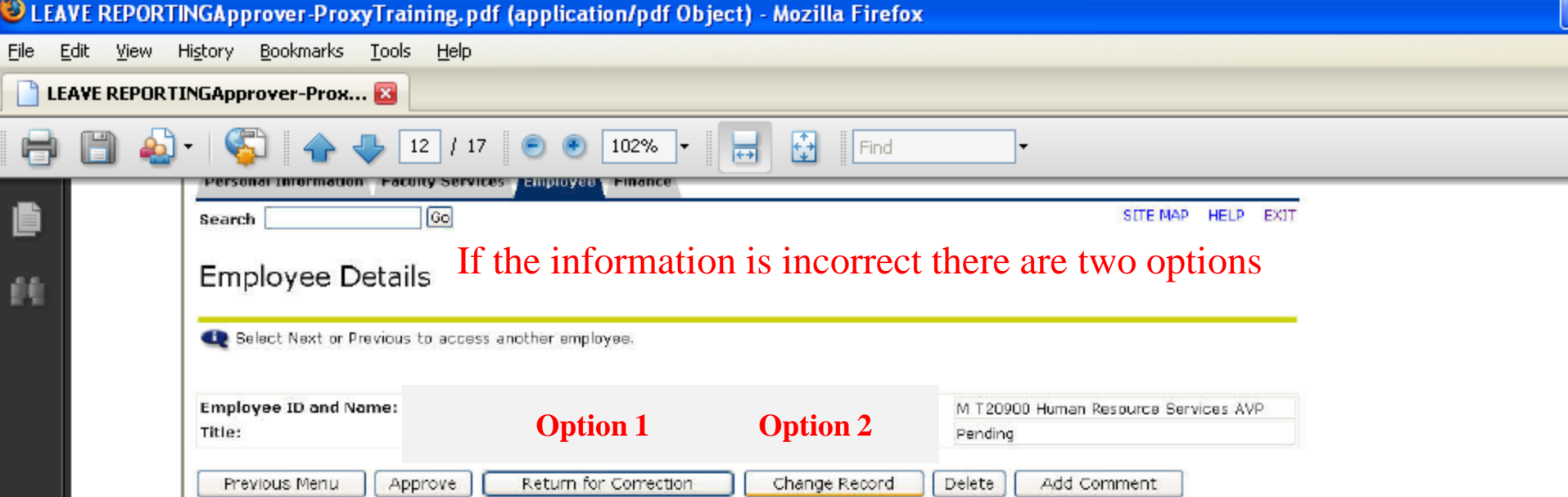

**Option 1**

**Return for Correction** – Clicking on this button will return the leave report to the employee for correction. The employee is not electronically or automatically notified when a leave report is returned for correction, so be sure to notify the employee should you do this. Keep the payroll calendar in mind when the leave report needs to be corrected. The leave report should be corrected and approved by the Leave Period Leave Entry Status Date that appears on the Department Summary. Only send the leave report back to the employee for correction if there is sufficient time to receive it back for approval by this date. Otherwise, the approver should make the necessary corrections, notify the employee about the corrections, and document the corrections made using the comments option.

**Change Record** – This option will allow you to change the leave report for the employee. You are not encouraged to change a leave report, however, if the Leave Period Leave Entry Status Date has passed, the approver must change the leave record because the employee can no longer make changes. Be sure to notify the employee that you have changed his/her record. Once this link has been accessed, the approver is taken to a leave entry screen in which he/she will act as the employee and make the necessary corrections to the employee's record. Save any changes to the record, and once it is in Pending status, you may then approve the record. If you make changes, leave a comment in the Comments field indicating what you changed, for what reason, and place your initials after the comment to identify who made the comment through the approval process.

## **Option 2**

•

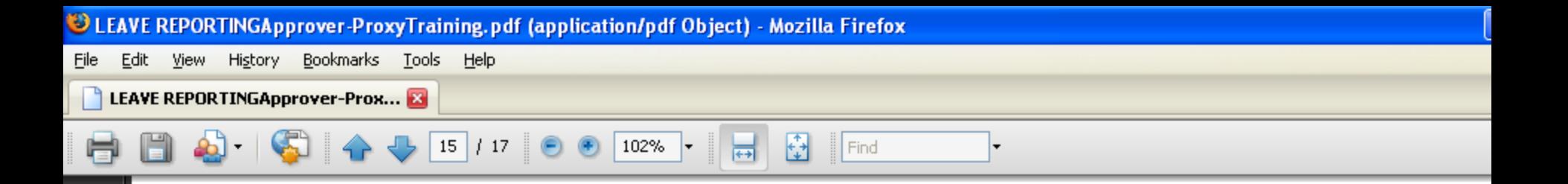

## **Approving Step by Step**

b

₫ē

魚

10,

- Login to Pipeline MT. Click on the Raider Net tab. Click on employee. Click on leave report. Proxies Step 1: will choose appropriate approver by using drop down menu. From the Approver Selection screen select the option to approve or acknowledge and click on **Select**.
- Click on the employee's name to open the Employee Details screen. Step  $2$ :
- Step 3: If the leave report is completed correctly, click on the approve button.

If time is not entered correctly, return the record to the employee or correct the record. Keep the payroll calendar in mind when the leave report needs to be corrected. The leave report should be corrected and approved by the Leave Period Leave Entry Status Date that appears on the Department Summary. Only send the leave report back to the employee for correction if there is sufficient time to receive it back for approval by this date. Otherwise, the approver should make the necessary corrections, notify the employee about the corrections, and document the corrections made using the comments option.

Click on the Next button to view the details of the next record waiting approval in the Step 4: time keeping organization. Click on the **Previous Menu** button to return to the Department Summary screen.

# **For Additional Assistance Please Call Tammie Dye 5727 Susan England 5791 Lisa Jones 2168**

# *End Of Session*